# **VYVO INPERSONA** Complete Setup Guide

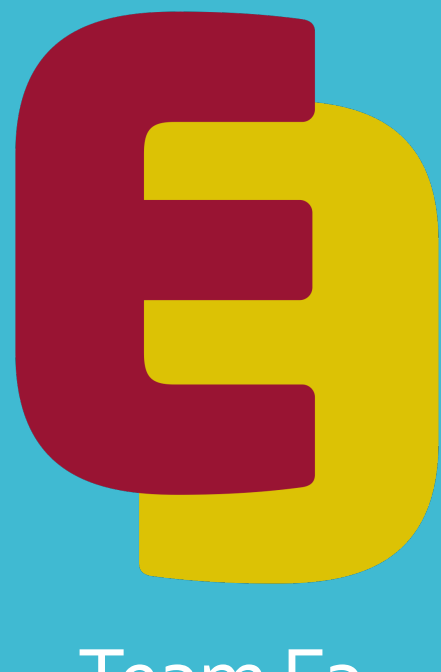

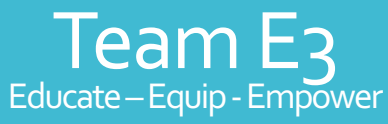

Created by Peter Webb & Grahame J Brown

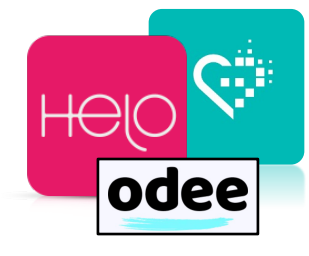

# **Index**

### **Stage 1** – Initial setup and ordering Mining Kit

Installing **inPersona D'app** – Page 3 Setup **inPersona Wallet** – Page 4 Purchasing **Mining Kit** – Page 6 Purchasing Kit using **Crypto** – Page 8

### **Stage 2** – Setting up your HELO Device

Setting up your **HELO device** – Page 9 Installing **HELO SMART** App – Page 10 **Connecting Device** to **HELO SMART** App – Page 11 **Binding Device** to inPersona D'app – Page 12 **Wellness+** Subscription Setup – Page 14

### **Stage 3** – Managing your Account

Generate **Invitation Codes** – Page 15 Using the Seed Feature – Page 16 **Setting up ODEE / VYVOPAY - Page 17 Activating ODEEPAY / VYVOPAY** – Page 18 Complete **ODEE KYC** – Page 19 **Raising Debit Card Limits** – Page 23 Transfer **USDV to VYVOPAY** – Page 24 Sending **USDV to ODEEPAY** – Page 25 Raising a **Support Ticket** – Page 28

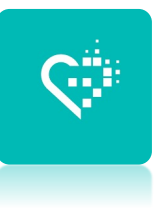

### **Download the dApp and create an inPersona Account.**

1.Download the inPersona dApp from the Apple App Store for IOS users or the Google Play Store for Android. Please ensure you have the **LATEST iOS**  for iPhone or **Software Version** for Android **BEFORE PROCEEDING!**

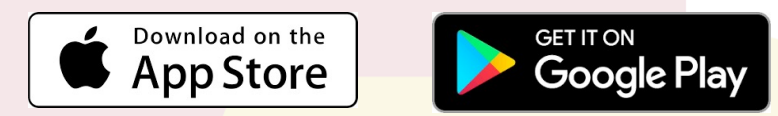

2. Open the application and begin the registration process by entering an email address when requested and click continue.

3. A One Time Password (OTP) will now be sent to your email address for verification purposes. Enter this 6 digit code into the application when requested to verify your email address.

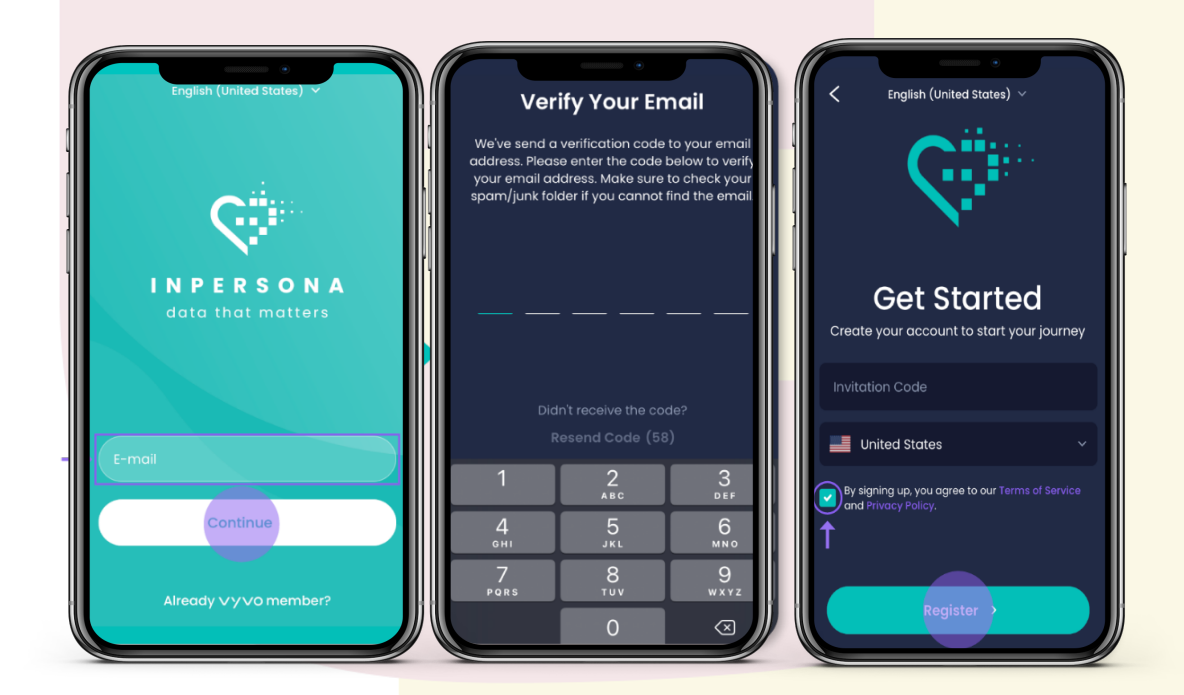

4. Make sure you have an Invitation (IC) code from the Vyvo Member who invited you to the project. Enter this code when requested and then select your country before reading and agreeing to the inPersona Terms of Service and Privacy Policy. Click **"Register"** to continue

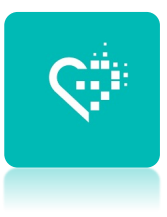

### **Set Up Your Inpersona Wallet**

Once you have completed the registration process above, you will be asked to set up your inPersona wallet. Select **"Create Wallet"** and following the 4 easy steps below.

1.Enter a **name for your wallet** as requested, carefully read and acknowledge all the information on the page before clicking continue.

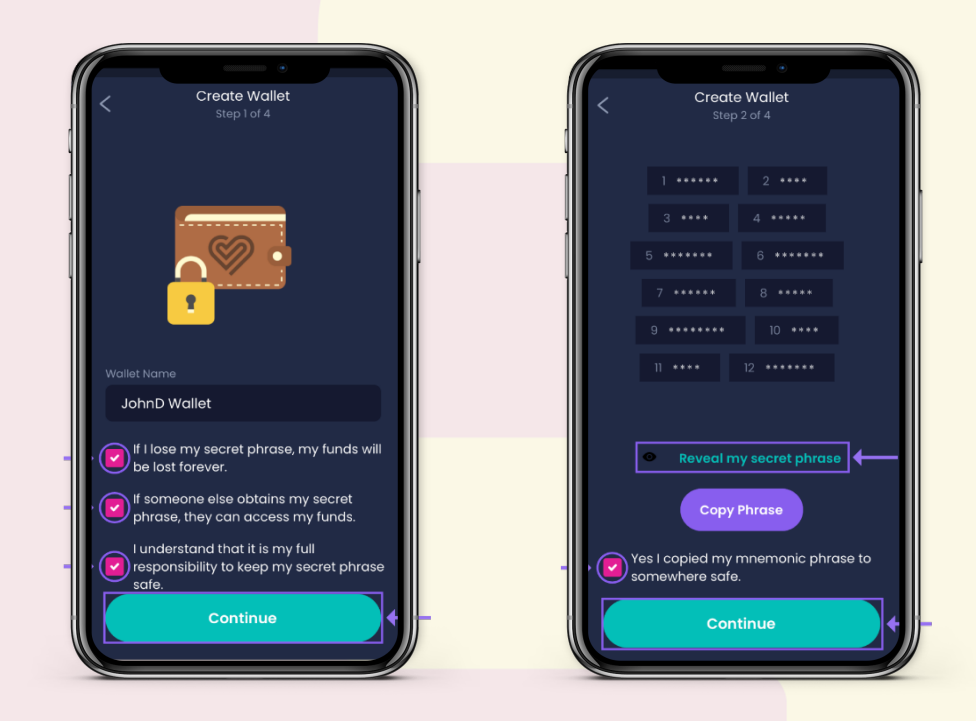

# **VERY IMPORTANT**

# **Write down and keep your secret phrase!**

2. When you click continue will find a secret phrase covered by asterisks to keep it hidden. Click on "**Reveal my secret phrase**" to display it. Whilst you can click "**Copy phrase**" and paste it into a safe space, it is strongly recommended that you write it down in a physical notebook the location of which is only known to you to ensure that your funds cannot be lost or accessed by a third party.

Confirm the operation by checking "**Yes I copied my mnemonic phrase to somewhere safe**" and click **Continue**.

### Setup inPersona Wallet

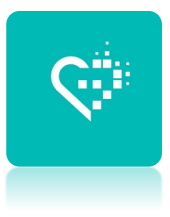

3. Next you will be asked to recreate your secret phrase by selecting the correct word from each group of 3 that appears on the screen in the correct order. Once complete click **Continue.**

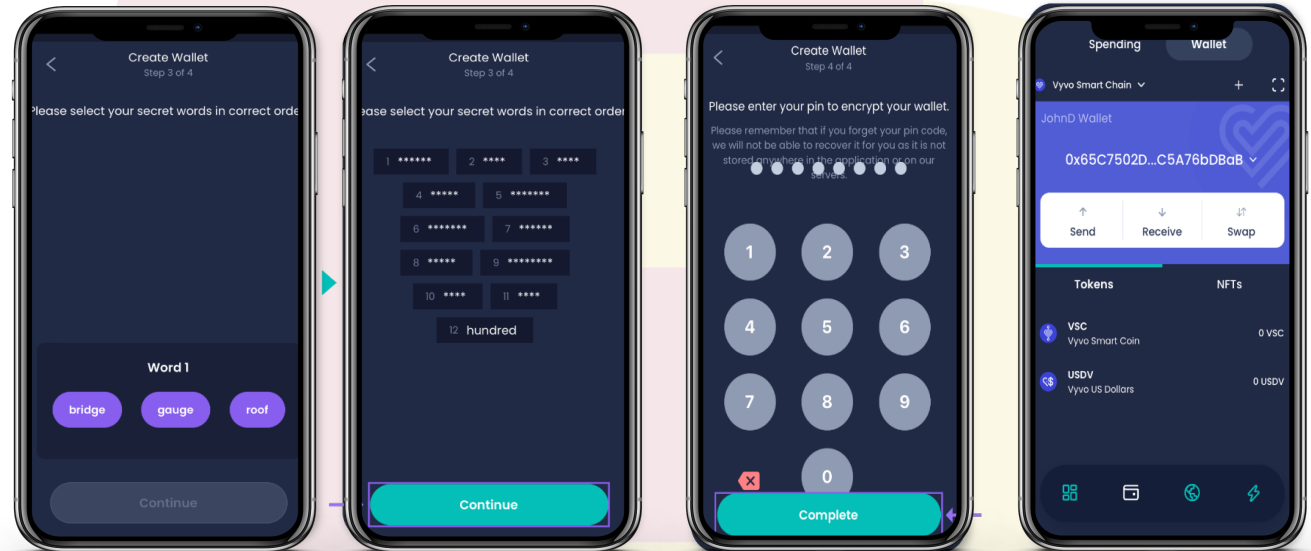

4. You will now be asked to **create** and then enter an 8-digit pin to encrypt your wallet. Once again please ensure that you **write this down**  and **keep it in a safe place**.

**Note:** If you forget your pin, you **WILL NOT** be able to recover it as it is not stored anywhere in the application or on any of inPersona's servers.

As soon as you click complete your fully integrated inPersona wallet will be ready for you to use.

**Important:** Before moving to the next stage please also **fully complete your PROFILE set-up** by navigating to the Profile menu at the top left of the home screen ( by tapping on **Hi** ). Otherwise you will not be able to complete your mining kit purchase.

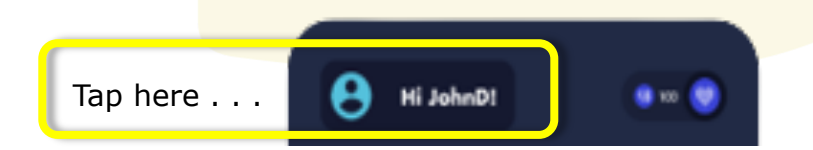

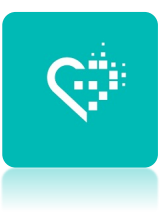

### **Buy or redeem an inPersona Data Mining Kit**

1.Access the inPersona **NFT Marketplace** by navigating to the in-built web browser represented by the small **globe icon** which appears at the bottom of every screen in the inPersona dApp.

To access the NFT Marketplace select **NFT Marketplace button** however on **iPhone** devices type **"m.inpersona.com"** into the browser and click **Go**

2.Select the **Data Mining Kit** that you wish to purchase, then select your chosen **Helo device** choose either the **BioSense** *(Choice of Colors)* or **Life Watch Gen 2** and click "**Buy now**"

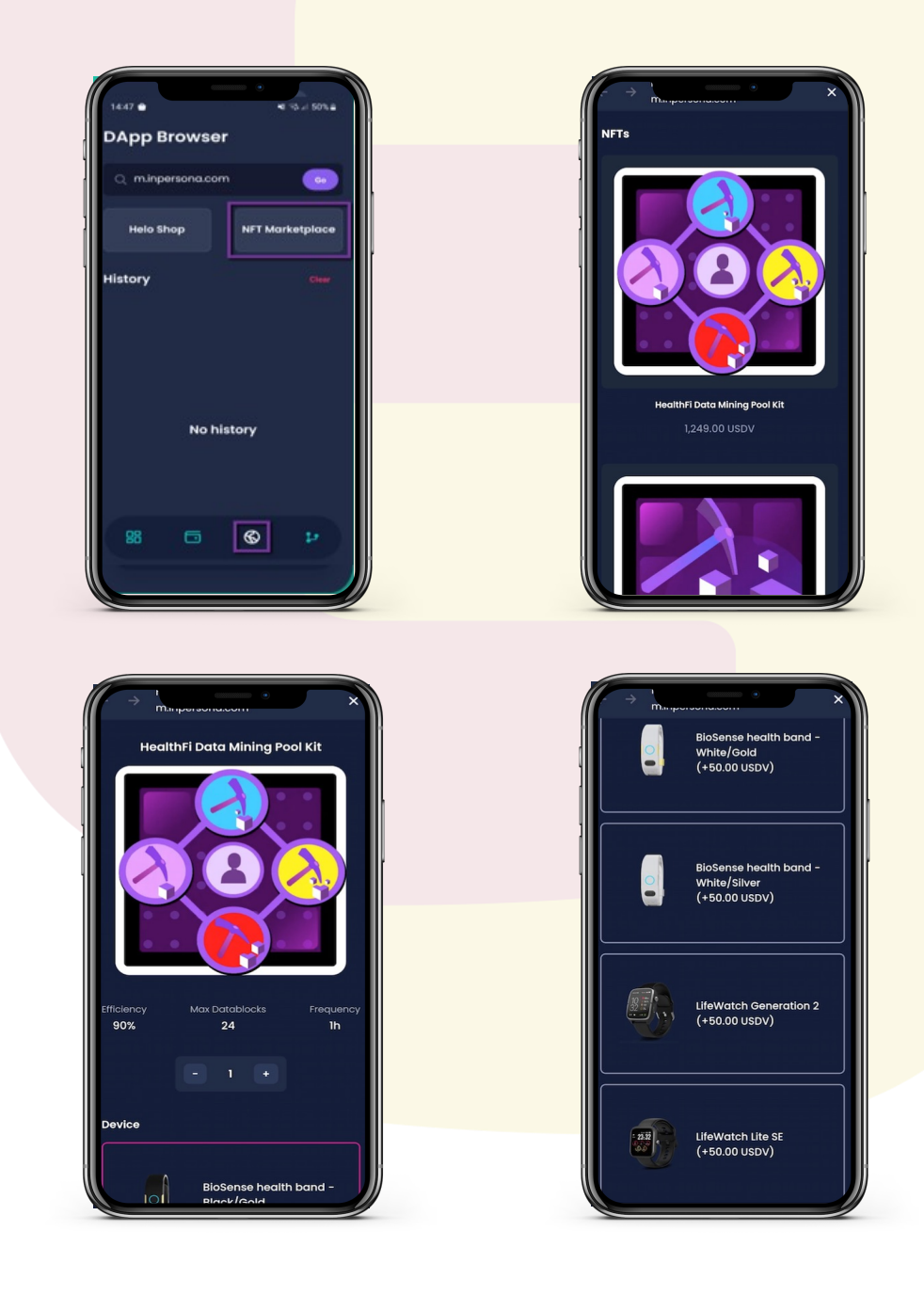

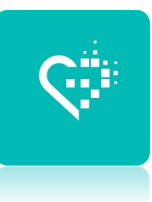

3. If you have a **voucher redeem code**, you can enter it on the following summary page by clicking "**Have a voucher**" link, located above the Subtotal and Total fields.

Insert the voucher code in the text box that appears and click on "**Apply**".

4. Click on "**Continue**" to proceed with your purchase.

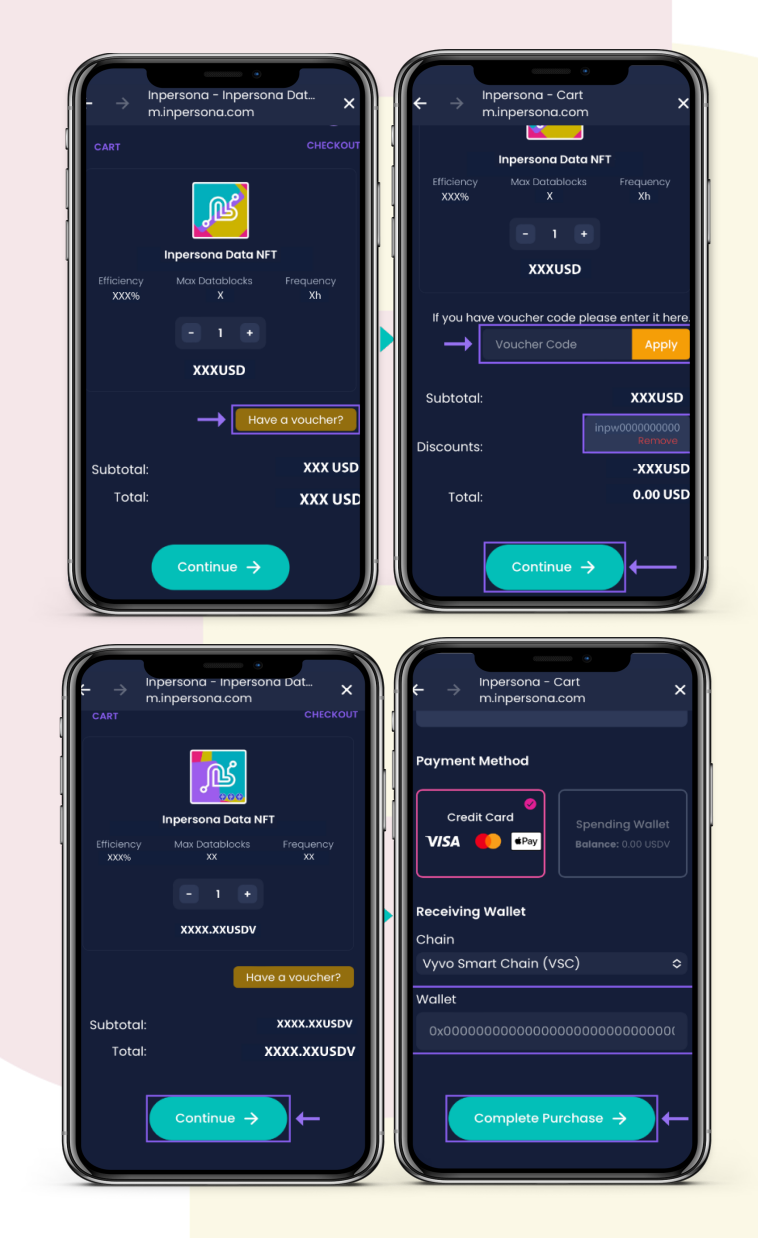

5. You can purchase your **Data Mining Kit** using funds held in a compatible crypto wallet or by credit/debit card via one of the integrated payment processors.

When you have selected your chosen payment method, ensure that the **Chain** is set to **Vyvo Smart Chain (VSC)** in which case your VSC wallet address will be shown by default.

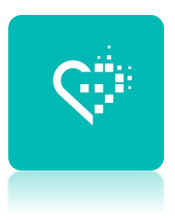

6. Advanced users purchasing with crypto currency held in a compatible external wallet can do so by using USDC or BUSD on the Polygon or Binance Smart Chains, respectively.

**Please note** that you will require a small amount of **BNB** in the case of **BUSD** or **Matic** in the case of **USDC** in your wallet to cover the gas fees for the transaction.

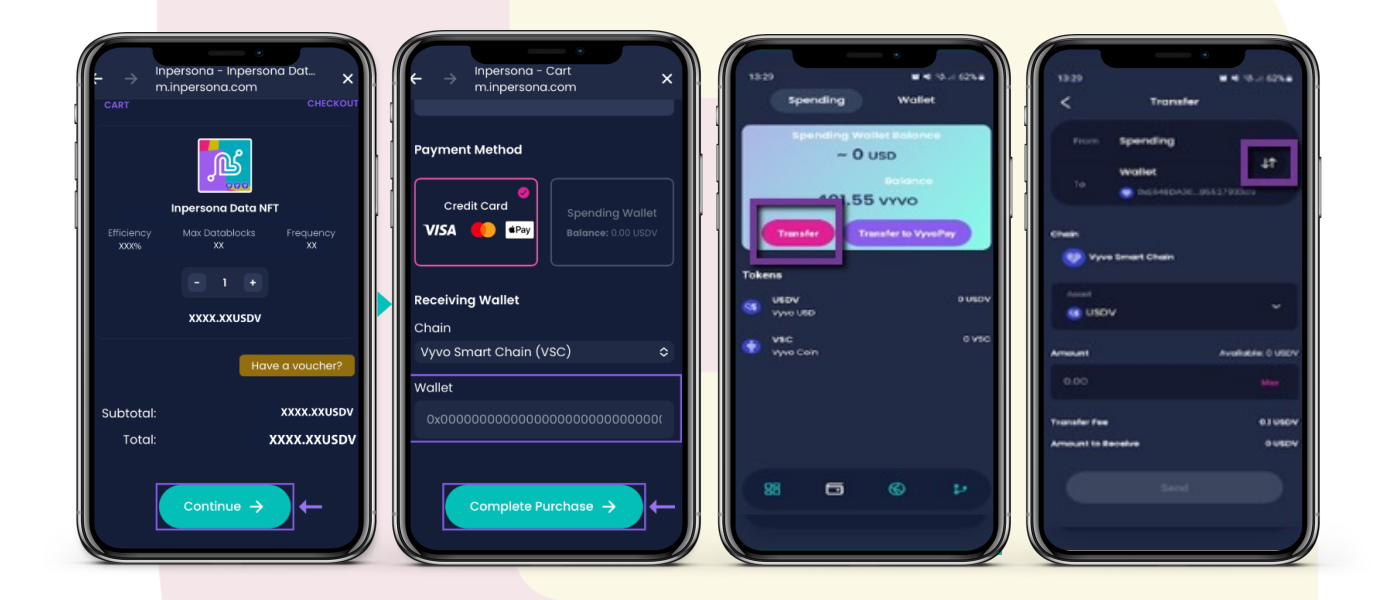

7. Once you have transferred your funds to your Inpersona wallet in either USDC or BUSD you will need to transfer these funds to your **Spending Wallet** in order to make payment, as illustrated in the two images on the right.

**During the transfer process your funds will automatically be converted to USDV stable coin which will be used to complete the payment**

8. Finally **click the button** to complete your purchase using either your debit/credit card or USDV from your spending wallet accordingly.

### Setting up HELO Device

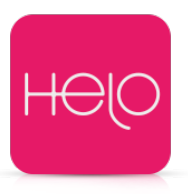

#### **Helo contents and Setup**

Once you receive your **Helo** wearable device please follow the steps below.

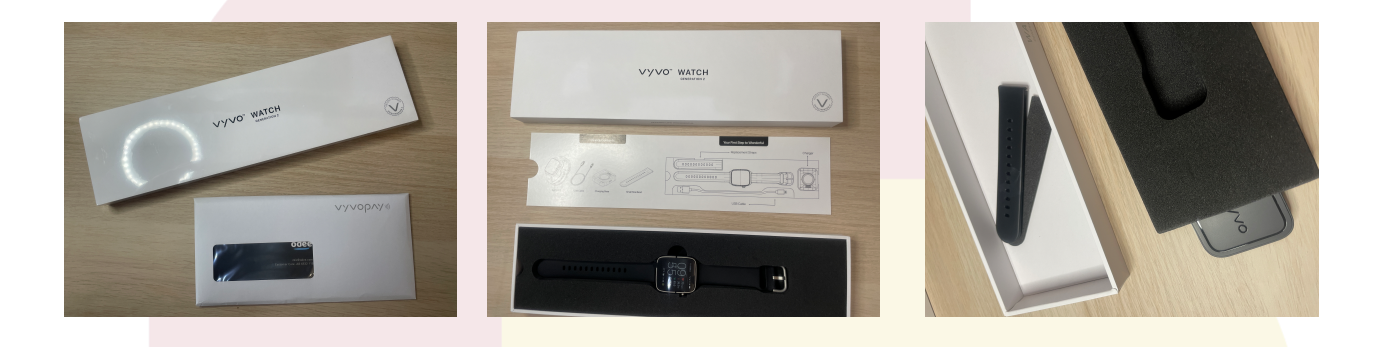

1. Open the packaging and check contents, for **LifeWatch Gen 2** the cable charger and spare smaller strap are contained in the foam inlet, for the **Biosense** device it's contents are contained in the lower section of the box.

If you have a **LifeWatch Gen 2** make sure you **remove the sticker** on the face of the watch.

2. Connect the included **USB cable** to a power source and connect your Helo device to enable charging. Making sure the charging pins line up the Helo device should easily lock into place.

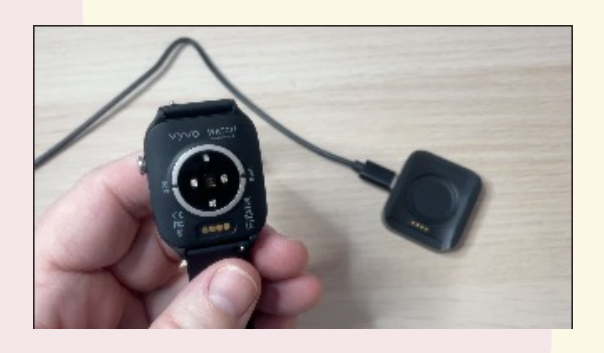

3. Once you have fully charged your Helo device follow the instructions on next page to connect to **Helo Smart,** first time you connect your Helo to the Helo Smart App you should have the option of a device **Firmware update.** It's **very important** you do this update, so please make sure you follow the onscreen instructions to enable the latest device **Firmware update**.

## HELO Smart App

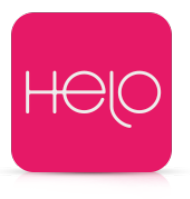

#### **Helo Smart App & Pairing Your Wearable Device.**

Once you receive your Helo wearable device, you track your health and fitness using the Helo Smart App on your mobile phone.

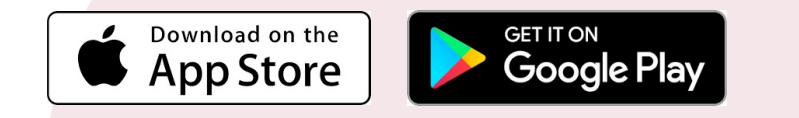

1. Download the **Helo Smart App** from the Apple App Store for IOS users or the Google Play Store for Android.

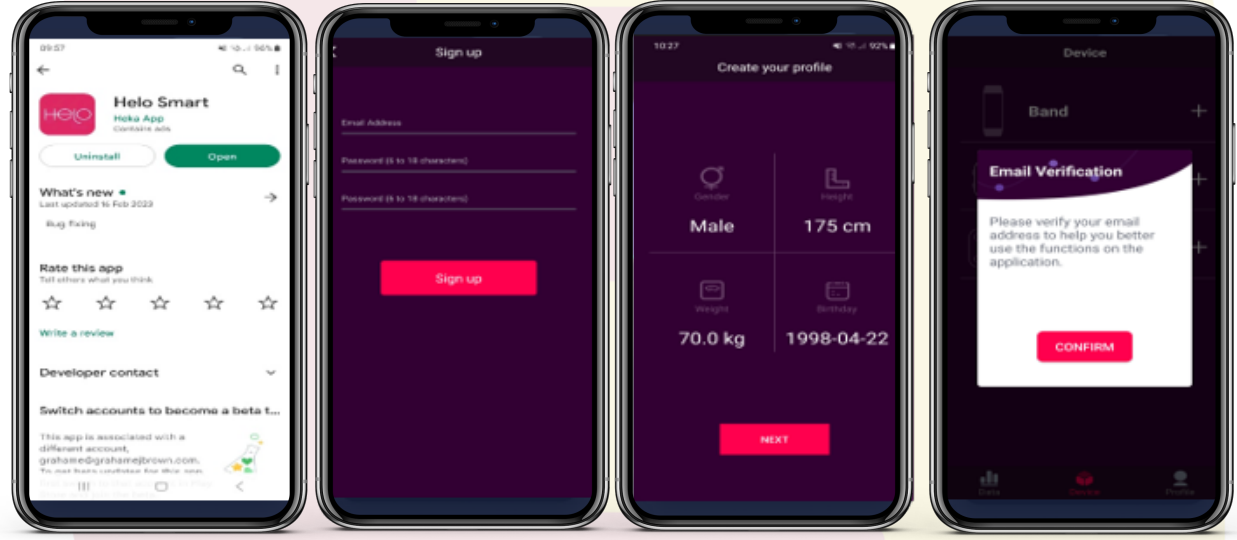

2. Once you have installed the Helo Smart App on your mobile phone, launch the application by clicking on the Helo Smart icon.

3. Within the Helo Smart App register your account using the **same email**  address that you used to register with Inpersona and choose and verify your password.

4. Follow the on-screen instructions to create your profile and click next before verifying your email address by visiting your email account and clicking on the verification link in the email sent from **helohealth.com**.

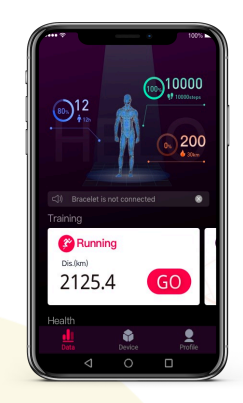

### Connect your HELO Device

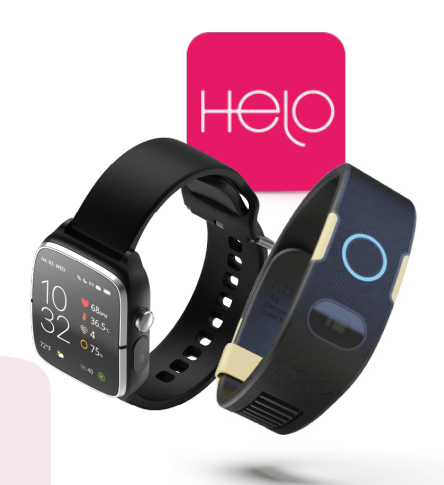

#### **Pairing Your Wearable Device.**

4. Next you will see the device selection screen; choose Band (**Biosense**) or Watch (**Watch Gen 2**) dependent on your chosen device in order to start the process of binding your device to the Helo Smart App, using your phone's Bluetooth connection.

5. The App will search for nearby devices and your device will be displayed on the following screen. **Click Connect.** Next you should see confirmation that your device has connected successfully.

**Very Important:** Please complete the **Firmware Update** by following the on screen instructions when prompted.

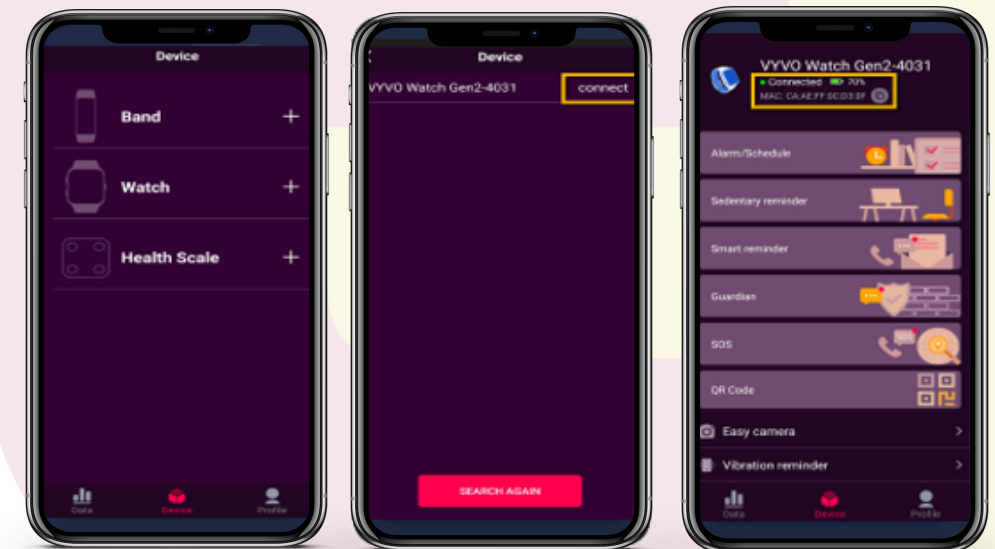

In order to benefit from **Personal Mining Rewards**, you now need to attach your wearable device to your Data NFT in the inPersona dApp by following the binding instructions on the following page.

#### **IMPORTANT**

In order to maximise your daily **VSC** rewards from your **Biometric Data** please ensure that you **refresh** the HELO Smart app several times daily by simply pulling down and releasing the home page so as the **Blue** refresh circle icon appears.

### Bind Device to inPersona

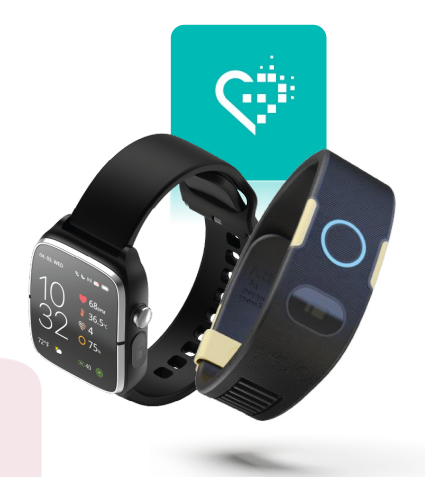

#### **Binding Your Device to the inPersona dApp.**

1. To bind your device to the Inpersona dApp you firstly need to locate the **MAC address** and the **UID** of your device in your **Helo Smart App** as pictured below…

The **MAC** & **UID** address is located on the Device Home Page. Next to them is a COPY button so you can paste into the inpersona D'app.

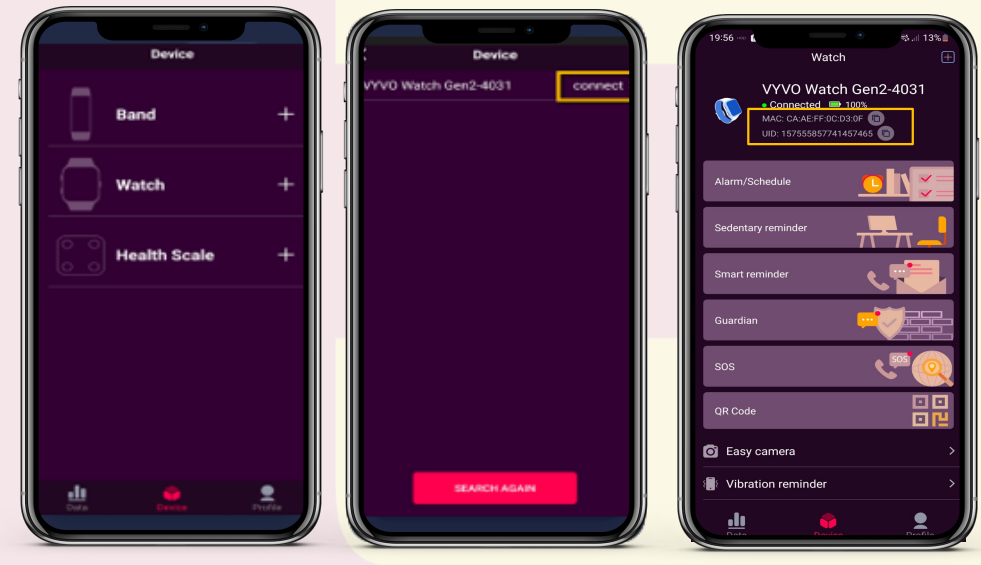

You will now use this information to **bind** your **Helo Device** to the **NFT** in your **inPersona dApp** by following the instructions below.

### Bind Device to inPersona

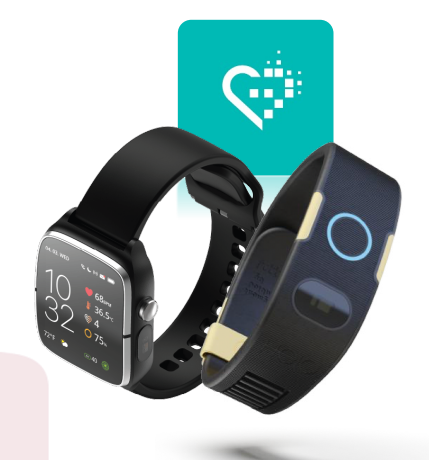

2. Open **inPersona** and select the "**Bind your device**" button, located below your Data NFT details on the homepage.

#### **IMPORTANT**

If you are unable to see your **DATA NFT** you are more than likely in the wrong blockchain. To resolve this simply click the **icon** at the very top right and select the appropriate chain. This is usually the **Vyvo Smart Chain** unless you purchased your **DATA NFT** on **POLYGON** or **BINANCE** in which case select that blockchain.

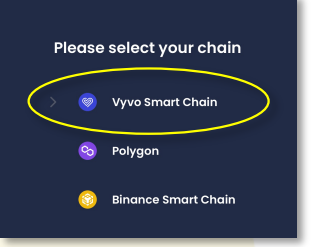

3. Enter your pin to unlock your wallet and confirm.

4. Enter the **MAC Address** by copying this from the **Helo Smart** home page.

5. Enter the **UID** of your device by copying this from the profile section within the Helo Smart App.

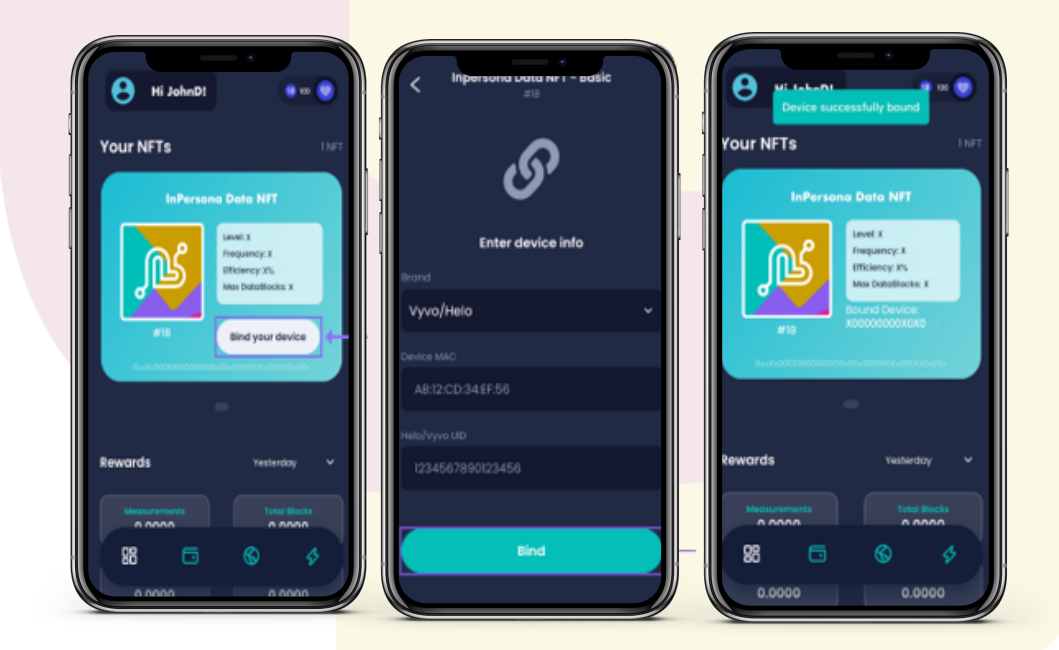

Select "**Bind**" when you are ready. A message at the top of the homepage will confirm the bind

### Wellness+ Subscription

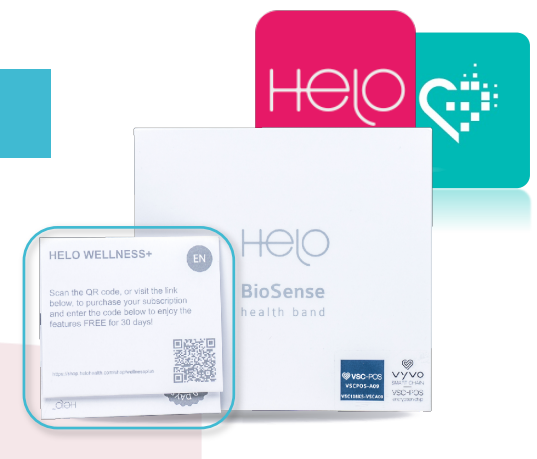

#### **\* \* IMPORTANT STEP PLEASE COMPLETE \* \***

Included with your Helo device is a **FREE 30 Day Trial** of the **Wellness+** subscription service. This not only unlocks the Advanced Features of your Helo Device **ECG/EKG**, **BIA**, **APG**, **Atrial Fibrillation** and **REM Sleep** but you also have full access to the Artificial Intelligence and Reporting.

In addition by enabling your Helo **Wellness+** subscription you will be generating more **DATA BLOCKS** by default, so it is effectively self funding and this is why we highly recommend you enable and continue with the **Wellness+** subscription.

1. **USE BROWSER** from within the **inPersona d'App** in order to be automatically allocated your 10% Affiliate discount (The Affiliate code can also be found in your inPersona profile page) and choose the Helo Shop.

2. Scroll down in the Helo Shop until you see the big circle logo of **Wellness+** subscription and click on it.

3. Now in the Review Order section scroll down to where you can add your Voucher Code. The code is contained in the square card found inside your Helo Box (see above picture). Carefully peel back the **GREY STRIP** at the bottom of the card to reveal the voucher code number. Enter the code exactly as it is written and click the Apply button.

Complete the next section which is your payment details for a recurring fee of **Wellness+** subscription (**\$8.91** every 30 days) after your initial **FREE 30 Day Trial**. Once completed your **Wellness+** subscription should immediately update within the Helo Smart App.

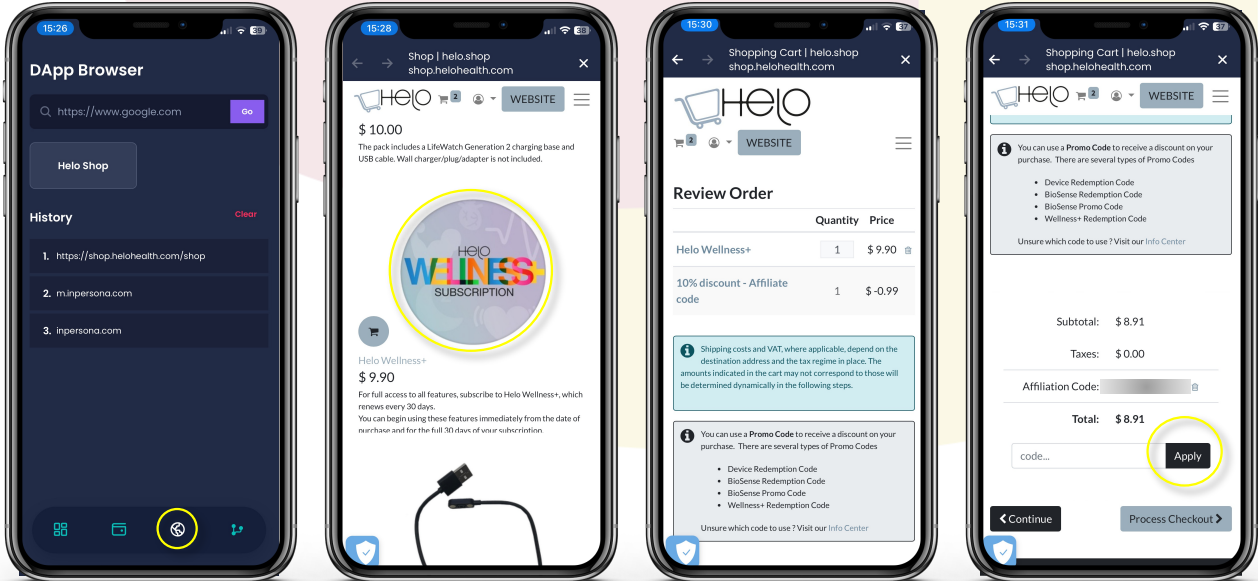

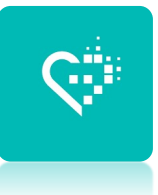

#### **Sending Invitation Codes and Building Your inPersona Community.**

In order to add new connections, you need to generate unique **Invitation Code** for each person from within your Hub Console. The Hub Console system that allows a Data NFT to be connected to the inPersona dApp allowing the user to track their mining, rewards and manage Invitation Codes.

To access your **Hub Console**, navigate to the small share icon to the bottom right of every screen in the inPersona dApp and select Hubs from the top right navigation bar.

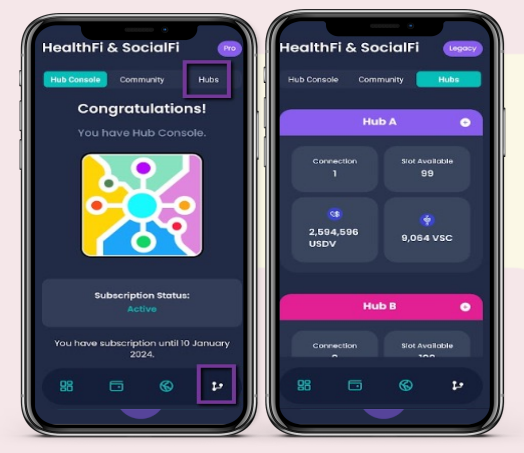

#### **To request an Invitation Code, follow these 3 simple steps:**

1. Select either **Hub A** or **Hub B**, dependent on where you want to position your new connection, by clicking the small **+ symbol** next to the appropriate hub.

2. Next click **Request New Invitation Code** as in the image below.

3. Click to **copy and paste** or share the newly generated Invitation Code. You will now be able to copy the Invitation Code to a private message or you can share it using your chosen social network by clicking the share button.

The **invitation code** is unique to each person you requested for that **Hub** slot and has no further use after being used. It has an expiry date of **12 months**.

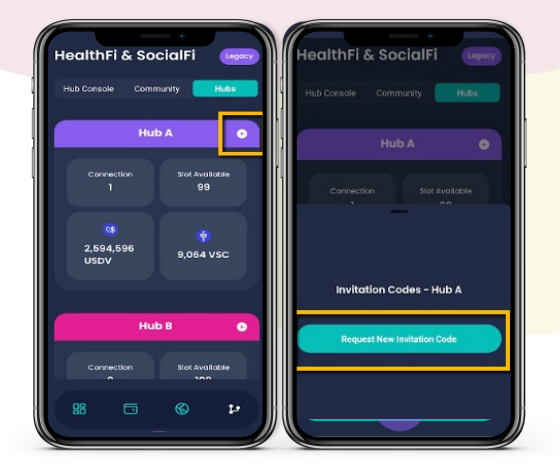

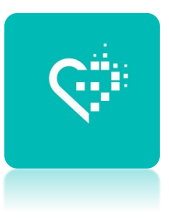

#### **Data Mining Pool Kit Owners Seed Feature**

If you wish to activate one of your seed options you first need to get the user to install **inPersona** and use one of your generated Invitation Codes (See Page 14). Please ensure you have sent them a copy of this Setup Guide.

To generate a **Seed Voucher** you simply go to the Home page of your **inPersona** D'app. Tap on your **DATA NFT**, enter your pin and then tap the **blue button** where it says **SEED FEATURE 1/4.**

Next click on the green **Generate Seed Voucher** button this will generate a seed voucher code. Now click the Copy button ( two boxes ). You can also find Seed Voucher codes generated in your Profile section on Home Page.

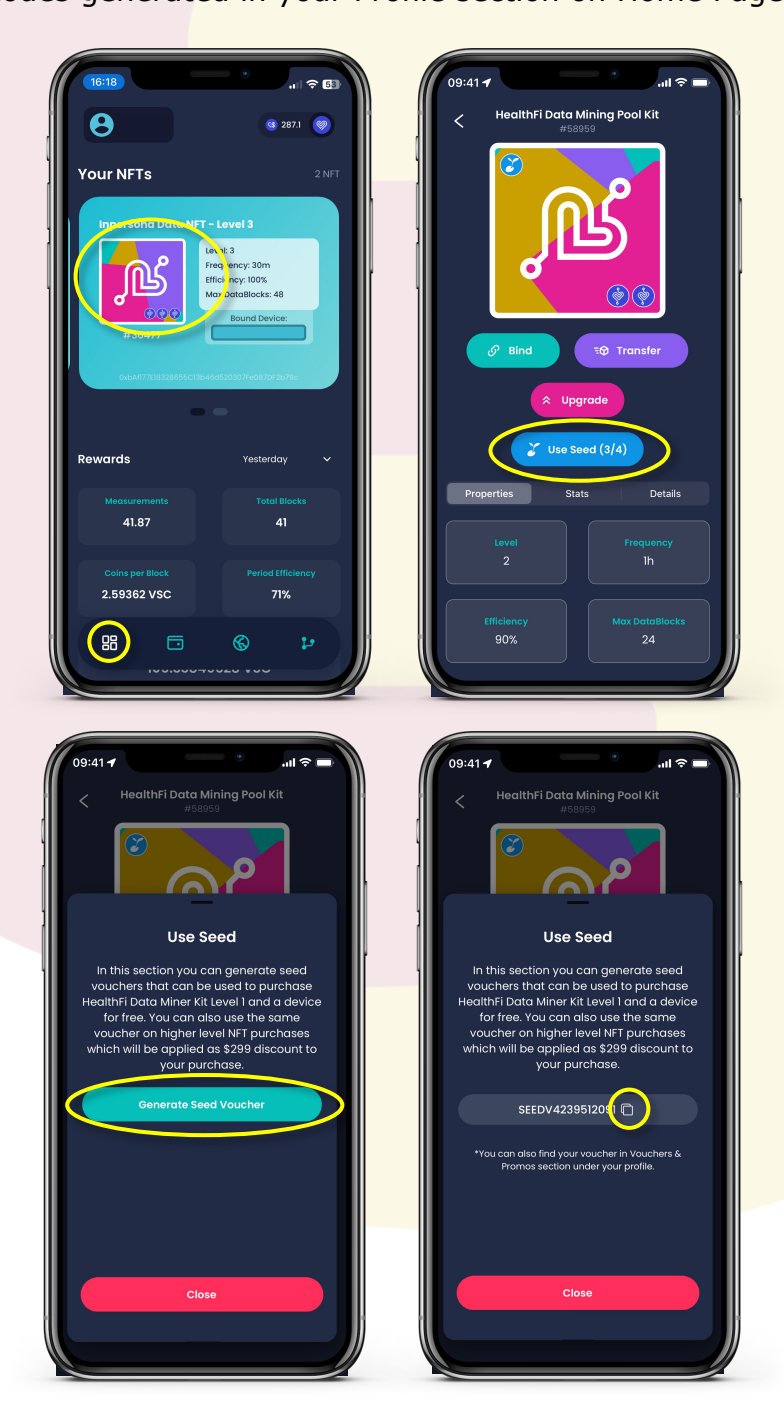

### Setting up ODEE / VYVOPAY

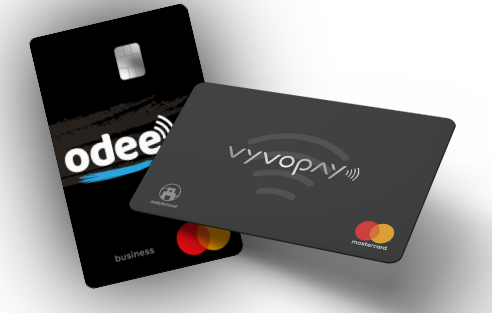

#### **Create ODEE Account**

1. Go to **odee.com**

2. **Create** Account/Log In using the same **EMAIL ADDRESS** you used for **inPersona** and click **login.** 

3. Enter the **OTP** (one time password) you will received via email. Once correctly typed, the page will automatically lead you to the **Dashboard**.

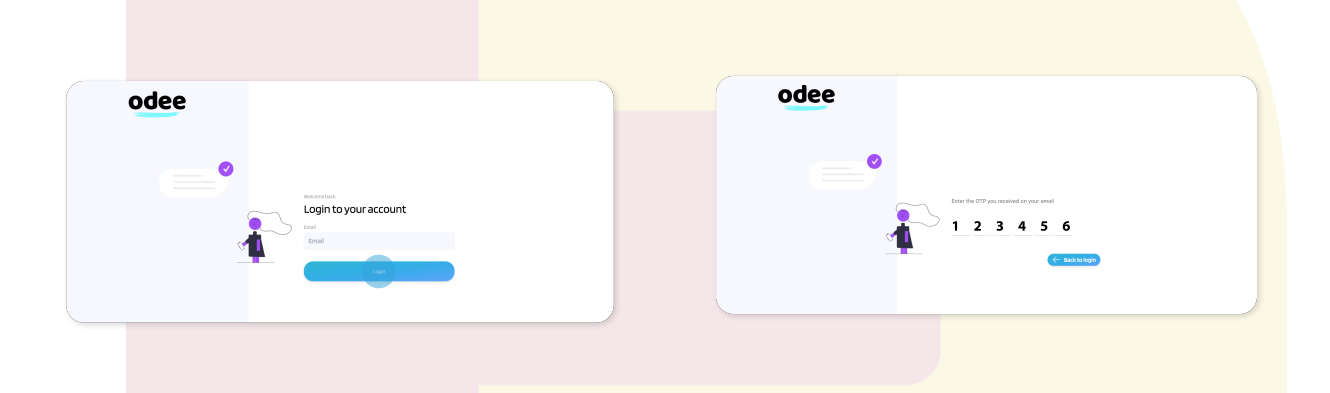

4. From the **Dashboard**, you can access your **Profile** by clicking on the button located under the Wallet Balance.

5. In the **My Profile** page you will be able to edit your Gender, Phone Number and Address information until the completion of the KYC. Once the verification via KYC is completed, you will be allowed to edit only your phone number.

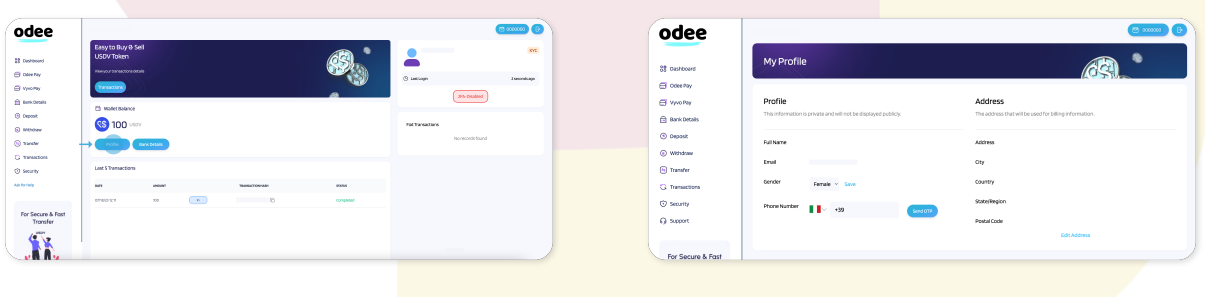

### Activating ODEE / VYVOPAY

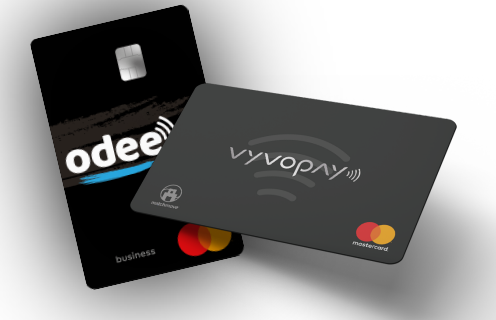

#### **Activating ODEE / VYVOPAY Debit card**

The procedure to activate a Debit Card / BioSense Band is the same for **OdeePay** and **VyvoPay** and will require **\$10 USDV**.

1. Select required **OdeePay** or **VyvoPay** page subject to which Debit Card you wish to activate.

2. Click on **Activate Card**.

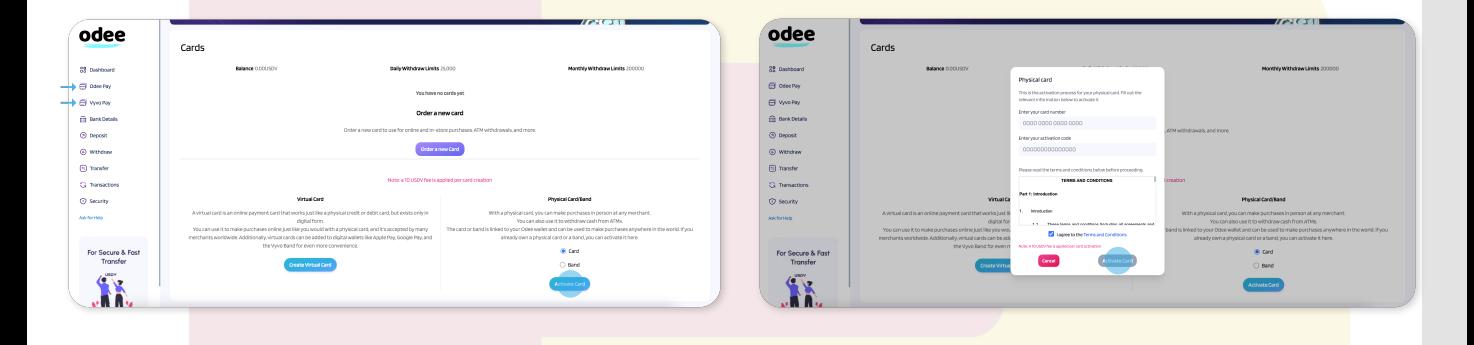

3. Enter your **card number** and **activation code** in the correct fields. **Both** numbers are printed on the card. Agree to the Terms and Conditions.

4. To deposit \$10 **USDV**, choose among the available payment methods: **Stripe**, **Wert** or **Alchemy Pay**.

5. After these steps, you card will be displayed as active in the **OdeePay** or **VyvoPay** page.

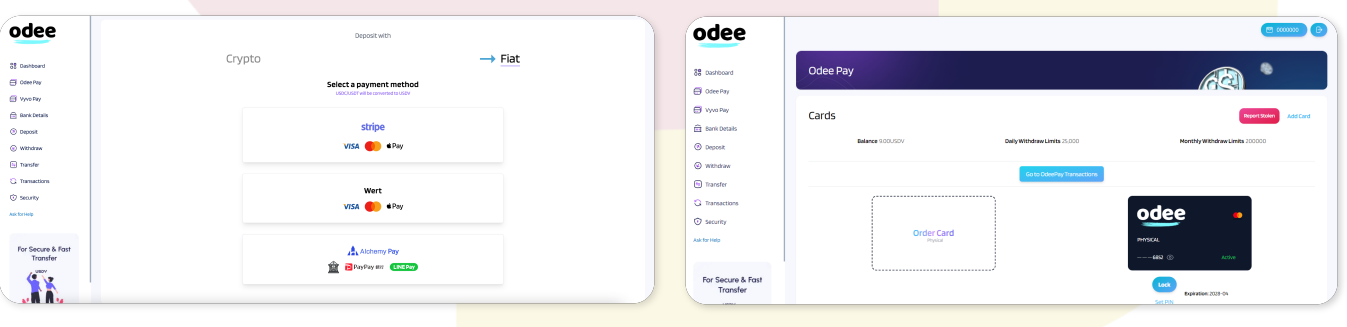

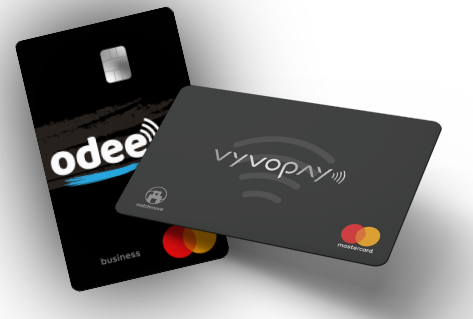

**Please note:** you can also complete the verification **via smartphone**. If you choose this option, you'll just have to scan on the QR code displayed to transfer the process from your computer to the phone. The whole process will be reflected on the desktop in real time.

5. After the document images upload, you'll be required to take a "**selfie**". It is a short camera recording of your face in movement. It can be done via both computer webcam or phone camera, depending on what you choose to use. Click on **"I'm ready**" to proceed and follow the instructions displayed on screen:

- Look at the camera.
- Ensure your face is fully framed.
- Move your head slowly in a circle.

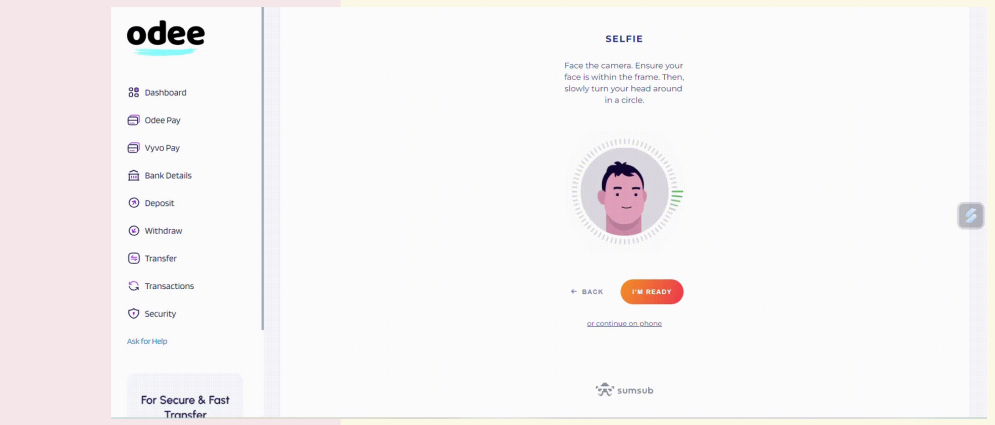

- 6. After the selfie, you'll be required to insert more data:
- **Nationality**
- **First name**
- **Last name**

When done, click the **Next** button.

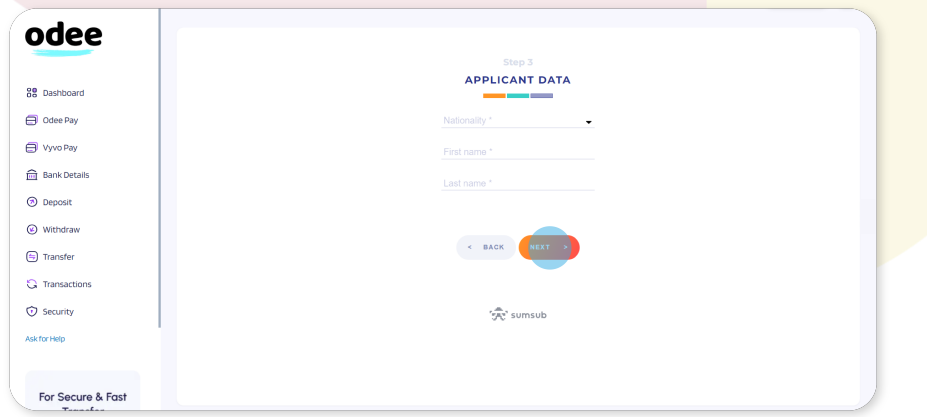

# Complete KYC Information

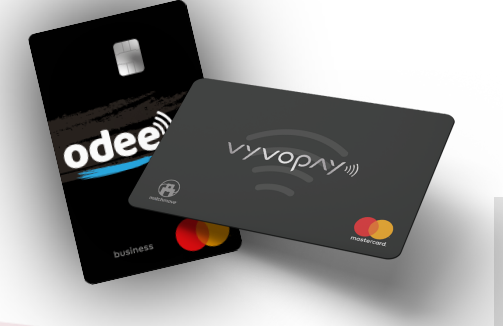

7. Review the data submitted for the last time, then, if all correct, click the **Next** button.

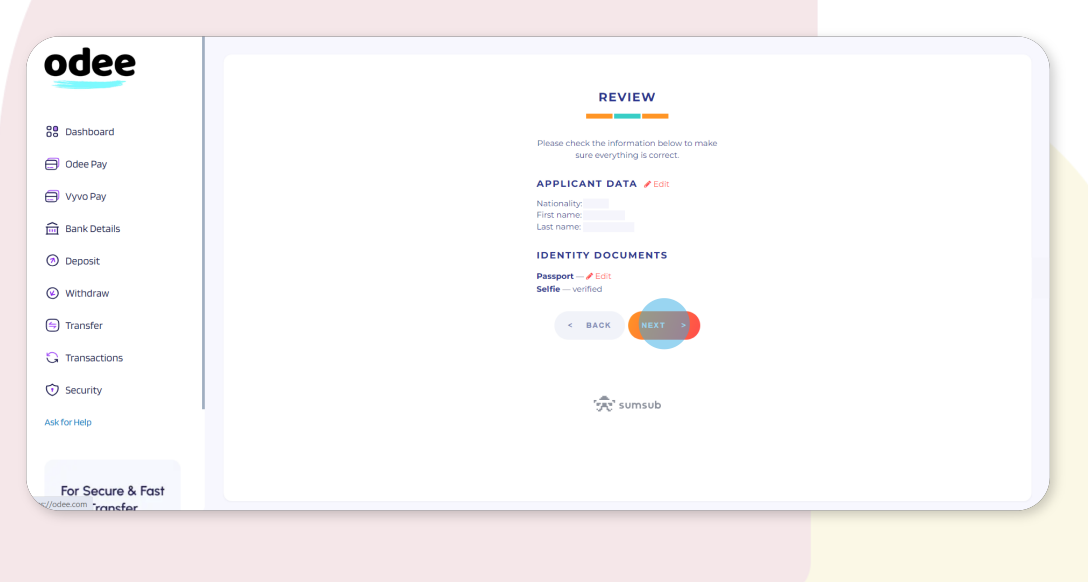

8. Once every step is completed and the documents correctly submitted, depending on the evaluation, your request will be instantly accepted or rejected.

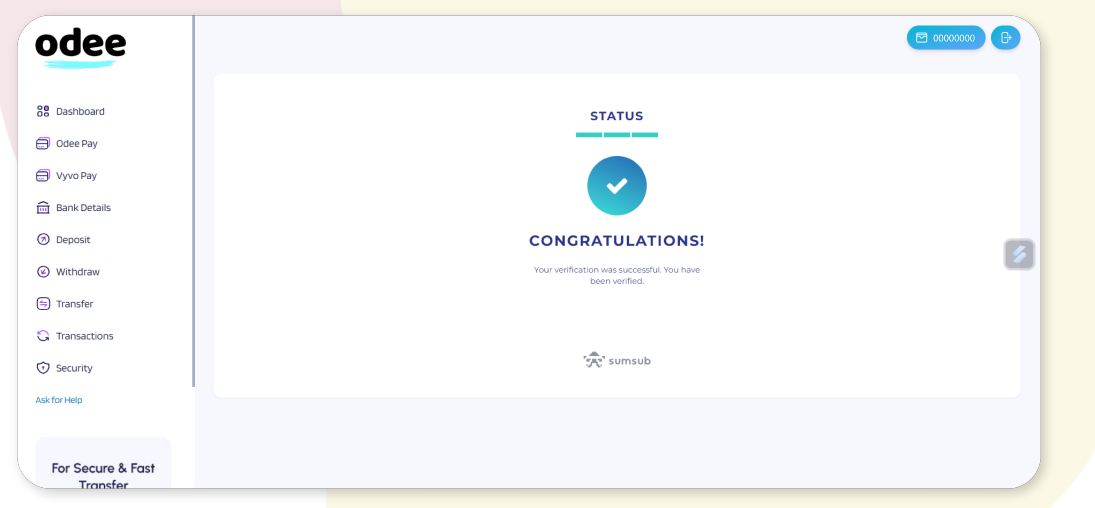

At this point, your **KYC** status will be displayed in **green** in the Dashboard if successful.

# Complete KYC Information

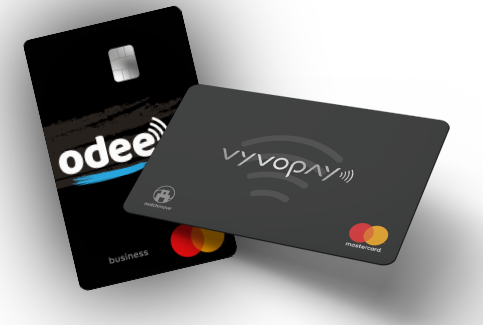

#### **Get ID Verified through KYC**

The KYC is requested only once, either in the OdeePay or VyvoPay page. Once done in one of the pages, it will reflect for both.

- 1. Go on the **OdeePay** or **VyvoPay** page.
- 2. Check the **Privacy Policy** to go on.

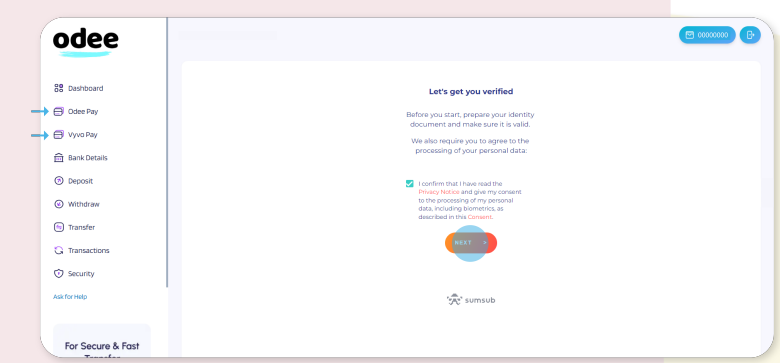

- 3. Select the **Country of emission** and the acceptable **document type**.
- •Passport.
- •Driving license.
- •Identity card.

You can now upload your documents images:

- •One front.
- •One back.

Please make sure they are in good quality and intact.

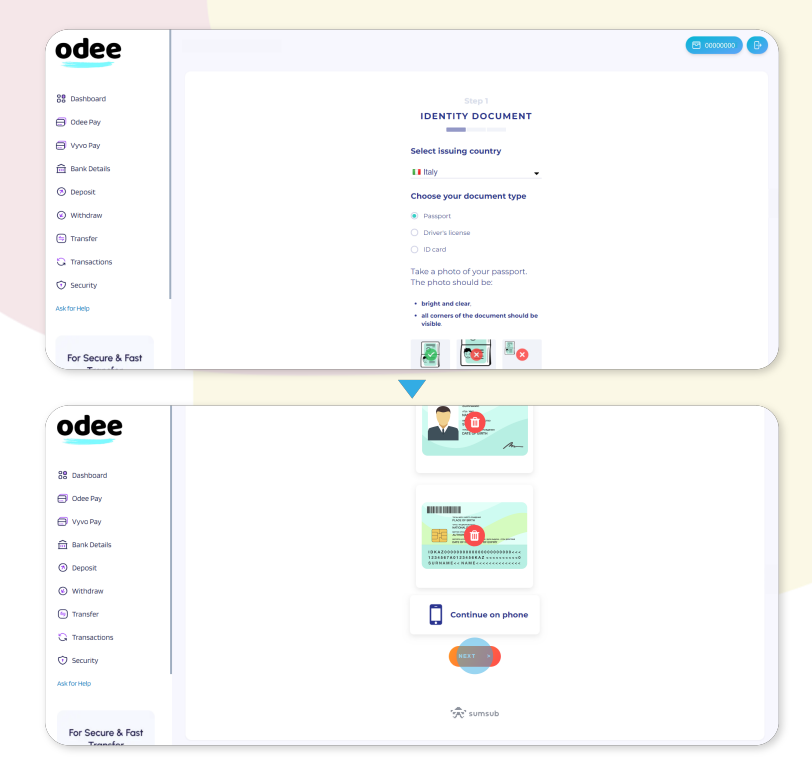

### Raising Card Limits

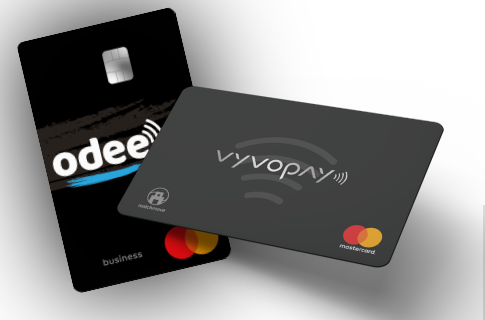

#### **Raising limits for ODEE / VYVOPAY Debit card allowing ATM withdrawal and higher daily limits.**

To unlock all the limitations of your card / band, it is required to complete your **KYC profile** verification by submitting a **proof of address**.

The procedure is the same for both OdeePay or VyvoPay.

1. Go on the **OdeePay or VyvoPay** page. On the top right side of the screen, click on the "Increase limits" button.

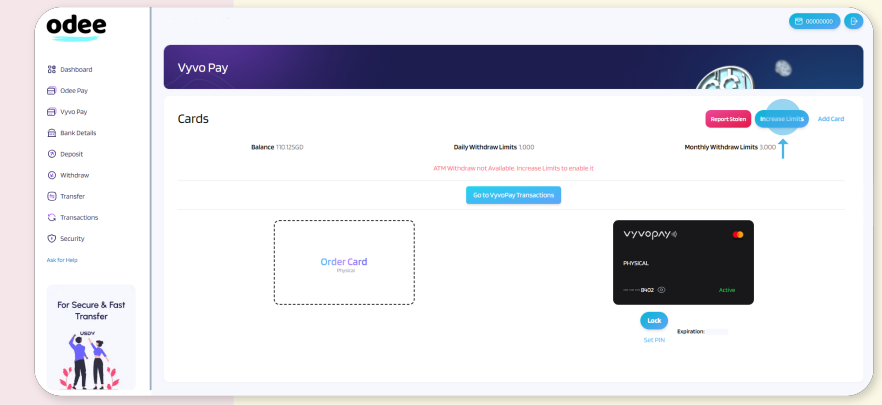

2. Submit a proof of address, making sure it meets the following requirements: The document must be no older than **3 months** by the moment of submission and it can be:

- **Bank Statement**.
- **Bills** (energy, TV, Wi-fi, telephone).
- **Tax declarations**.
- **Municipal property tax**.
- **Proof of residence**.
- **ID** that contains your full address not used in KYC process.

Documents not accepted:

- **Screenshots**.
- **Cell phone bills**.
- **Hospital bills**.
- **Purchase invoices**.
- **Insurance statements**.

**Please note:** you can also complete the verification via smartphone. If you choose this option, you'll just have to scan on the QR code displayed to transfer the process from your computer to the phone. The whole process will be reflected on the desktop in real time.

### Raising Card Limits

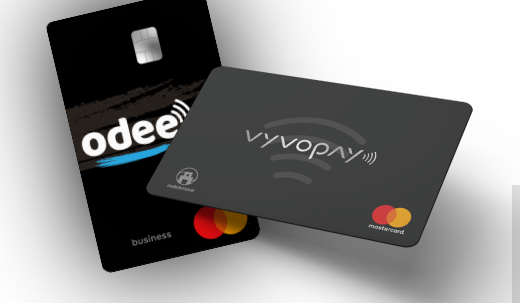

3. Review the data submitted for the last time, then, if all correct, click the **Next** button.

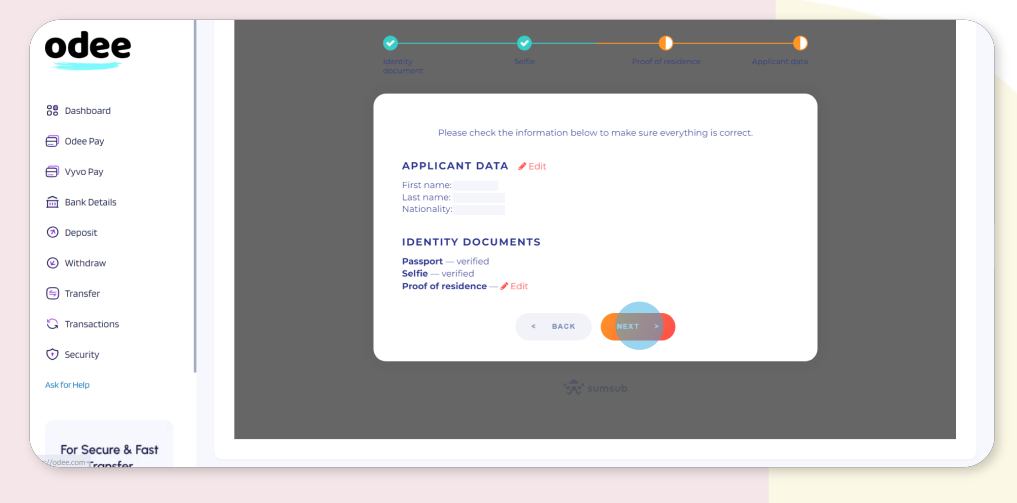

4. Once every step is completed and the documents correctly submitted, depending on the evaluation, your request will be instantly accepted or rejected.

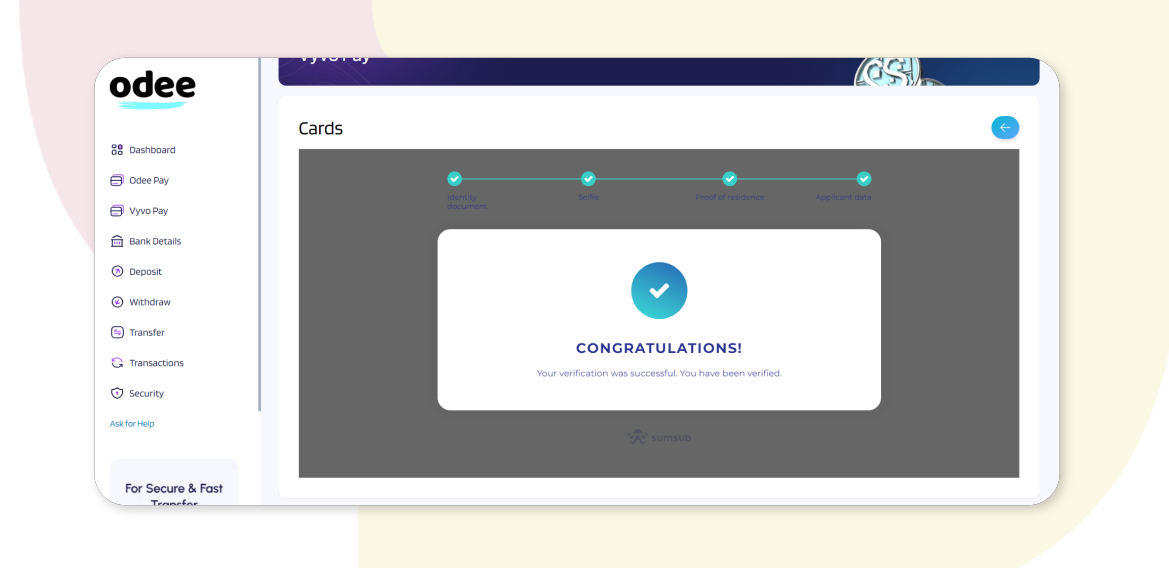

### Transfer USDV to VYVOPAY

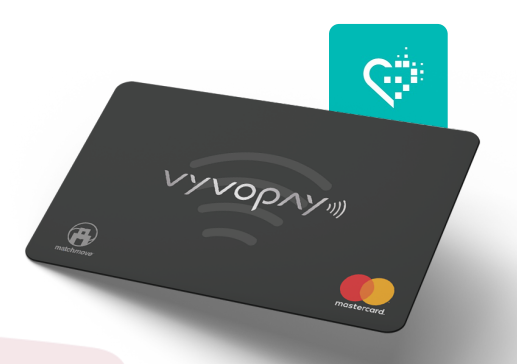

Once you start to receive **USDV** commissions you can easily transfer **USDV** to your **VYVOPAY** account in order to access your funds with your **VYVOPAY Debit Mastercard**.

1. Open **inPersona** and select your **Wallet** by clicking the wallet icon which is the second icon from the left on the bottom navigation bar (see below)

2. Click the purple **Transfer to VyvoPay** button, under Transfer select **USDV** in the drop down menu.

3. Type in the amount you wish to transfer, please note a **1 USDV fee** is applied so for example if you had 100.00 USDV available, you should type 99.00 USDV in the amount field to allow for the transfer fee.

4. Now simply click the purple **Send button** and review the amount you are transferring and then click the red **Confirm Transfer** button.

5. An **OTP** (one time passcode) will be emailed to your registered email address, enter the **OTP** into inPersona to complete the transfer.

**Congratulations** you now have funds in your **VYVOPAY** account ready for you to spend.

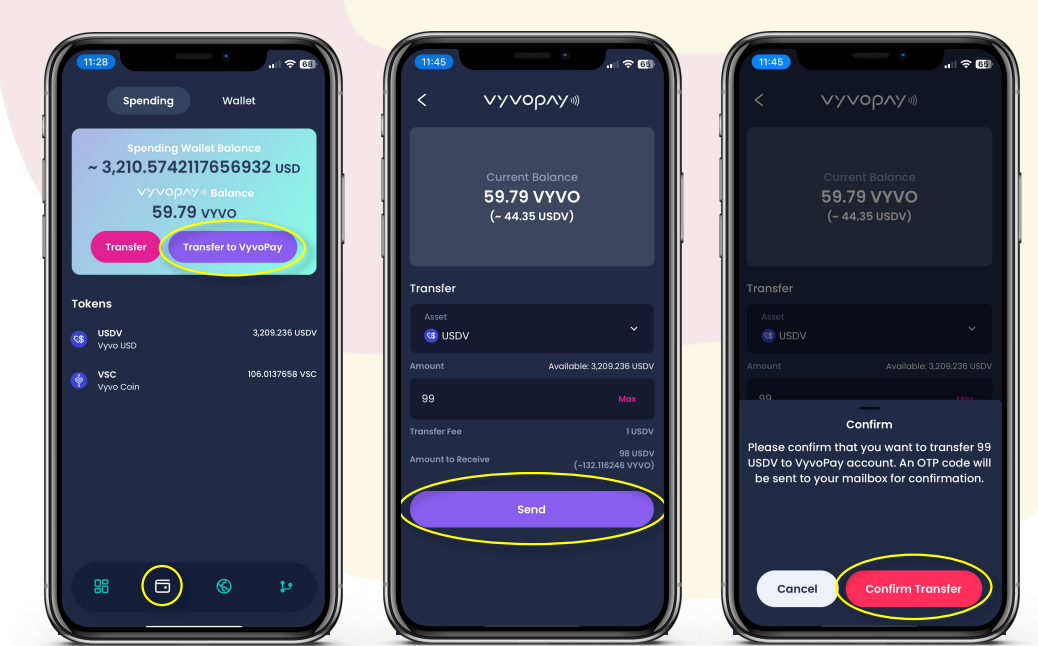

### Sending USDV to **odee**

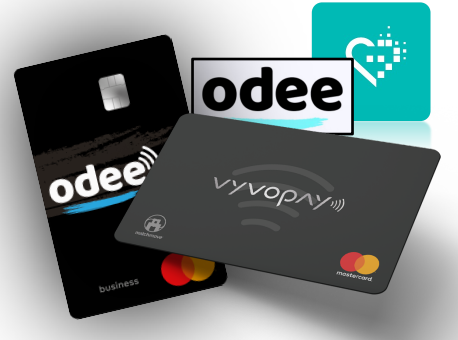

In order for you to send **USDV** funds to **ODEE** first log into your **ODEE** account via your mobile device.

1. Copy your **ODEE** wallet address by clicking the **Wallet Address** button at the top right of the screen as circled below.

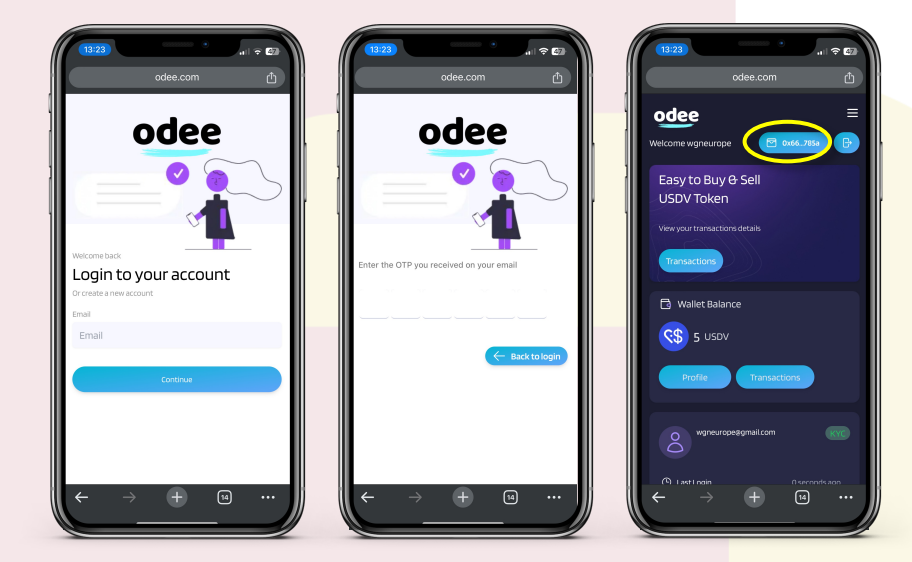

Next you will need to transfer your **USDV** within **inPersona** from **Spending** to **Wallet**.

1. Open **inPersona** and click on wallet icon found in bottom navigation bar. Click on the pink **Transfer** button and **enter your pin**.

2. Select the chain that contains your USDV and choose **USDV** in the **asset** field. Next enter the amount of USDV you wish to transfer to **Wallet** and click the **Send** button, please note a 1 USDV fee is applied.

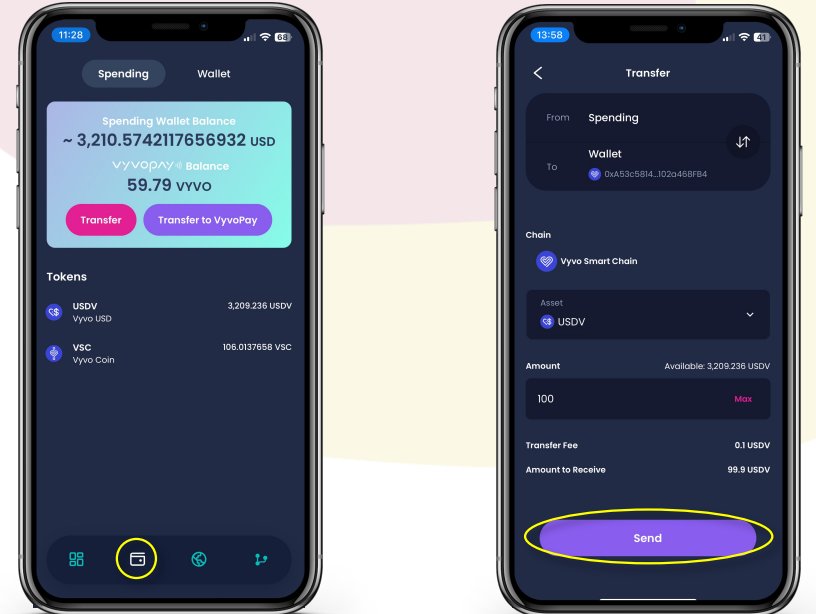

### Sending USDV to **odee**

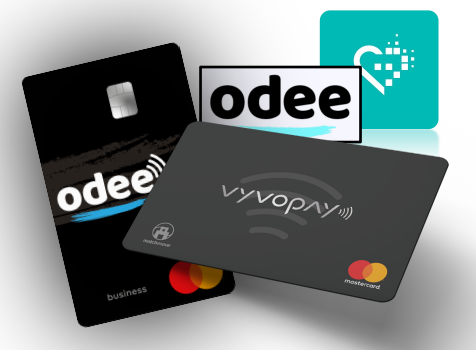

Now you have transferred **USDV** from **Spending** to **Wallet** you can send to your ODEE wallet address.

1. Select the **Wallet** tab found at top of your **inPersona** wallet.

2. Once you are in the **Wallet** section please check you are in the correct chain where you just sent the **USDV** you can view your total **USDV** listed in Tokens.

3. Next click on the **Send** button in order to now send **USDV** to your **odee** wallet.

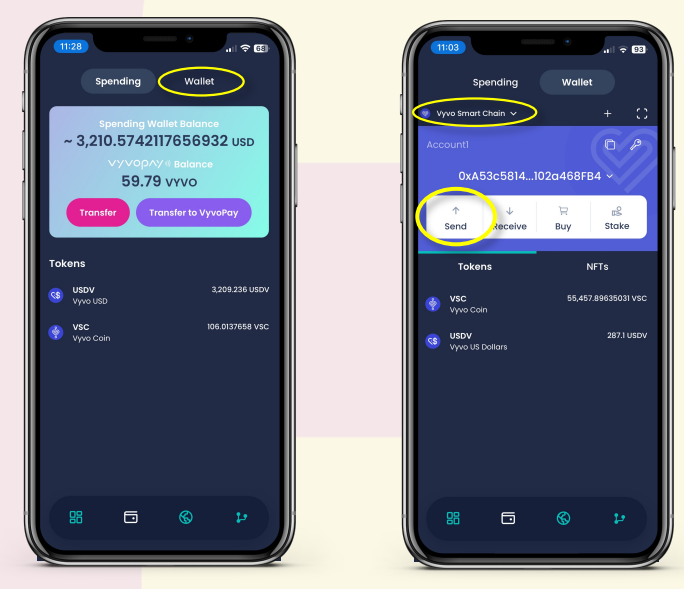

4. In the **Select Asset** screen choose **USDV** and then enter your **Pin Number**.

5. Now **Paste** the **odee wallet address** you copied earlier in the **To** section, enter amount of **USDV** required then click purple Send button. Note: A small amount of VSC is required for Gas Fees.

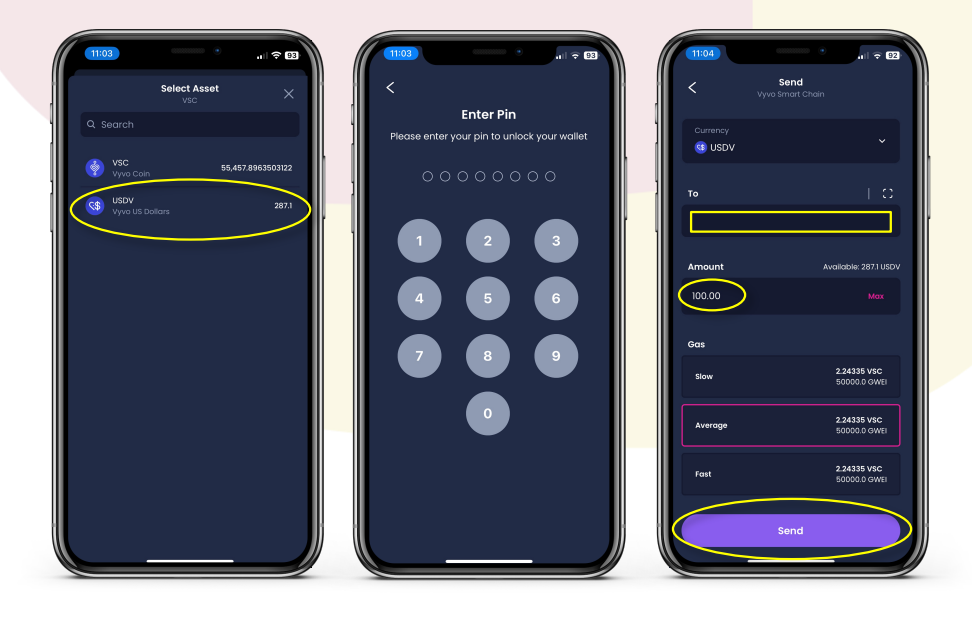

### Withdraw to **odee** Card

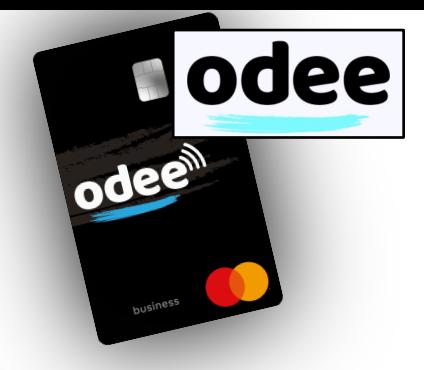

Log into your **odee** account on your mobile device.

1. Select dropdown Menu by clicking on the **3 Lines** at top right.

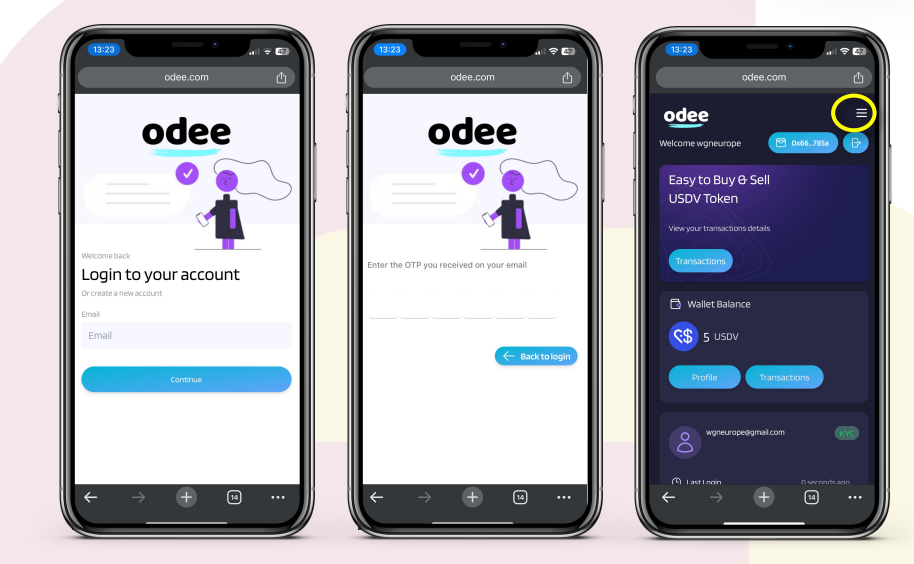

2. Select **withdraw** from the menu.

3. Make sure you select **OdeePay** then scroll down and enter amount you wish to withdraw to **OdeePay** account and click **continue**.

4. Click **Continue**. *(First enter TFA Code if you have setup TFA)*

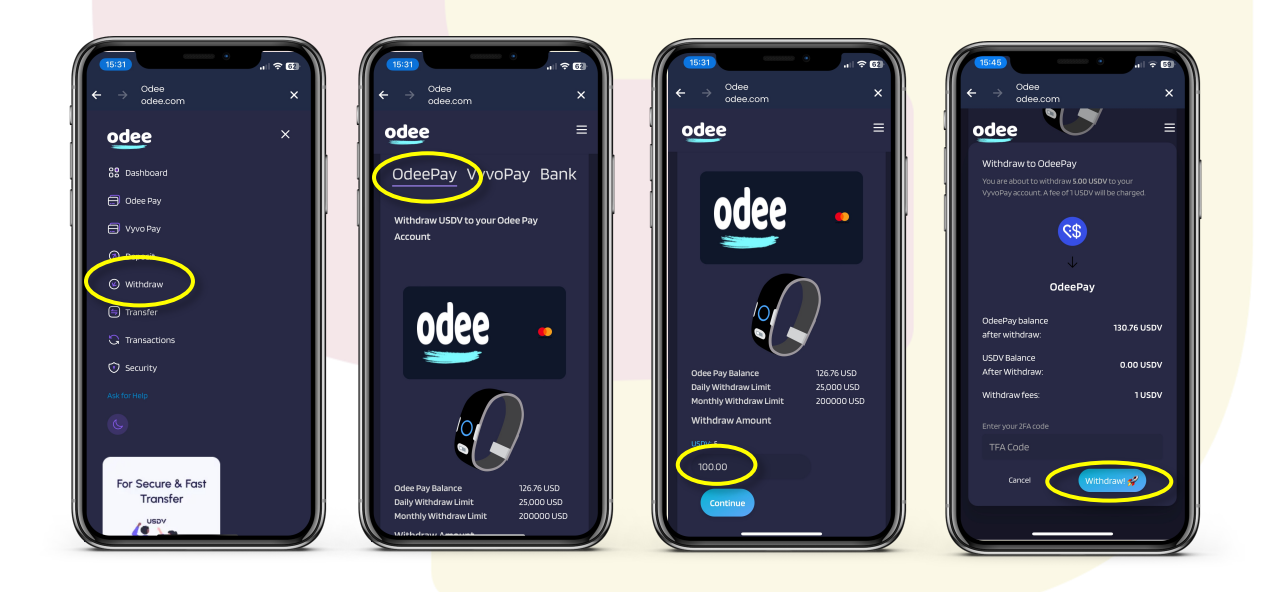

### Raising a Support Ticket

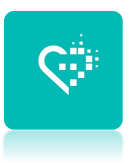

If you require additional assistance or need to report a problem you can easily request a **support ticket** from inside the **inPersona** D'app.

1. Open **inPersona** and select the **Home Page** by clicking the first option on the navigation bar at bottom and then click on your profile **Top Right**.

- 2. In your Profile section click on the **Help** option.
- 3. Click the **Menu tab 3 Lines** at top right (Note: very faint to see)
- 4. Select **Submit a request** from the dropdown menu.

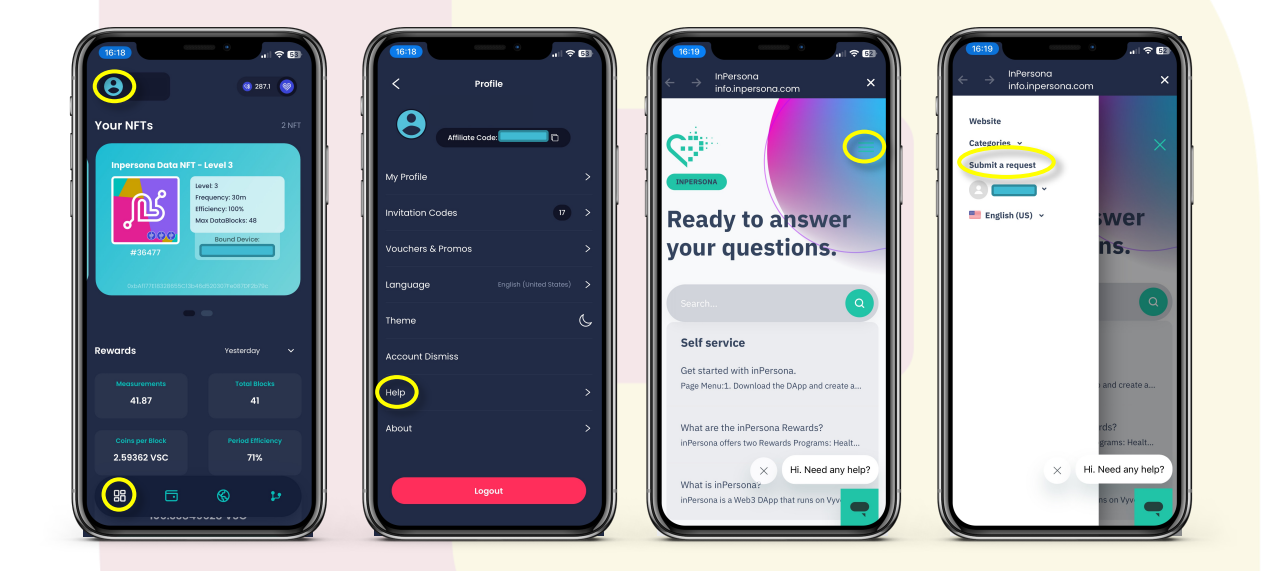

5. Write the details of your problem completing all sections of the **submit a request** form and click on the **Submit** button. You can check back here for reply but they will also email you a reply to your registered email address.

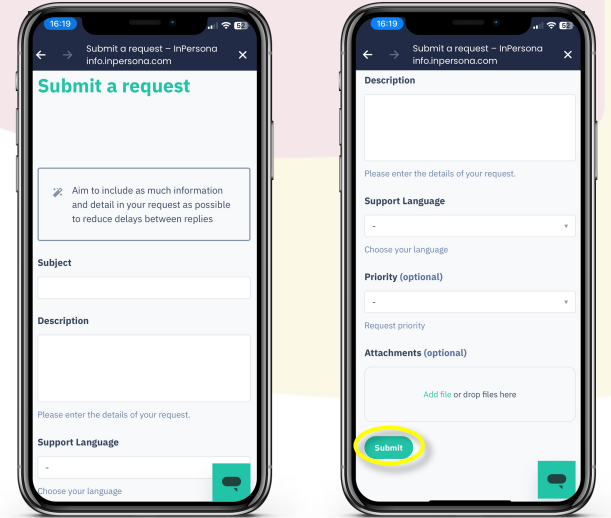